# **Slicing Guide for Ultimaker Cura**

### **Gearbox Housing**

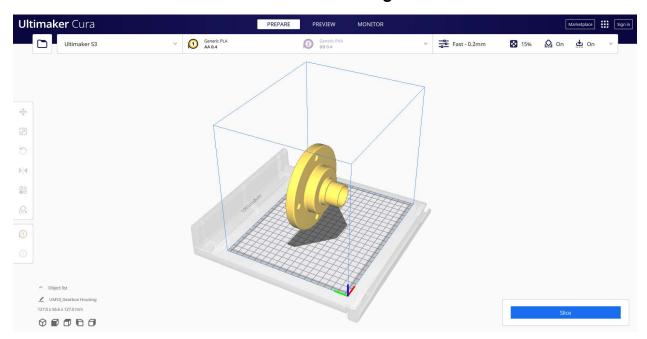

1. Open "Gearbox Housing.stl"

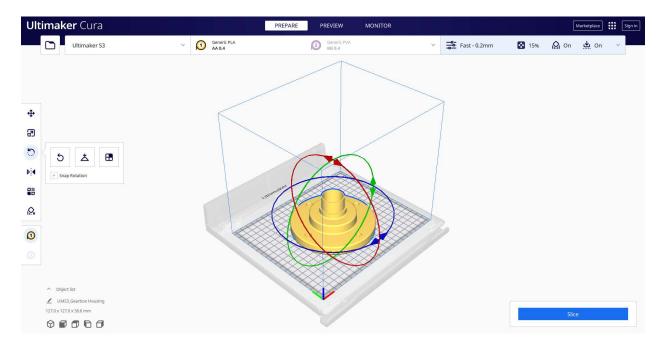

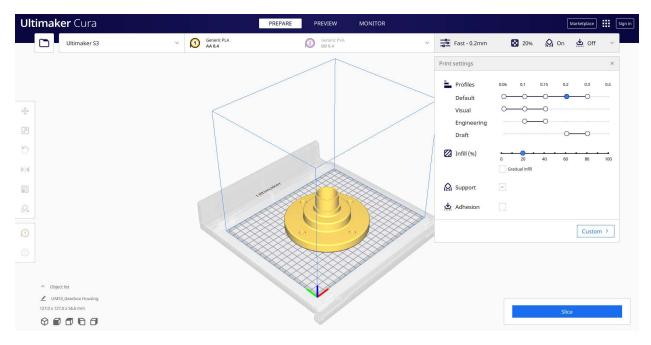

3. In Print Settings, set the layer height to 0.2mm, change the infill density to 20%, and enable Support.

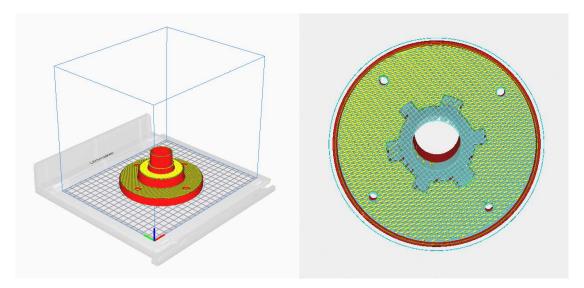

- 4. After Slicing and selecting the Preview tab, your model should look like this, with supports underneath.
- 5. Send the .gcode file to your 3D printer.

# **Motor and Battery Housing**

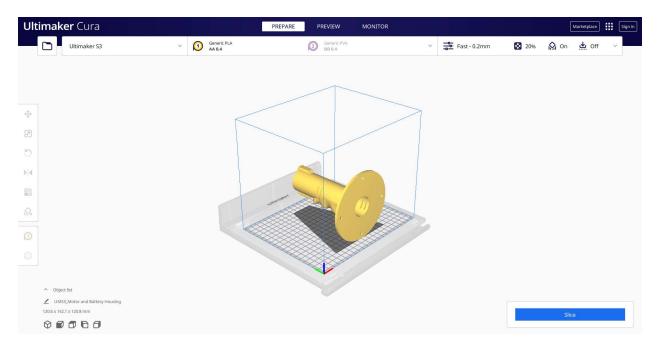

1. Open "Motor and Battery Housing.stl"

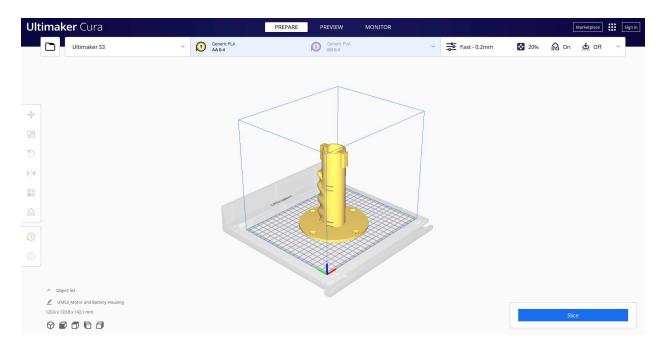

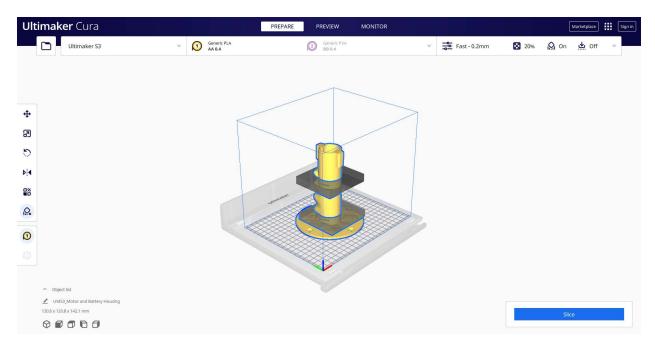

3. Use Support Blockers to eliminate supports in the Strap Slots as shown above.

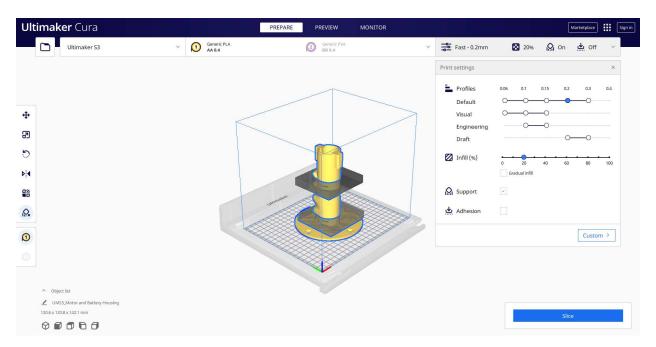

4. In Print Settings, set the layer height to 0.2mm, change the infill density to 20%, and enable Support.

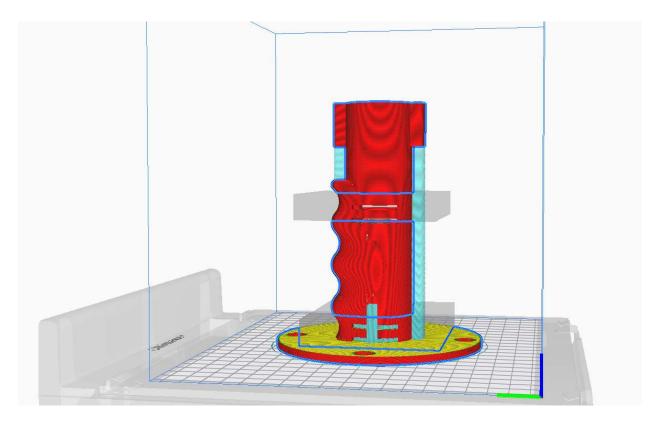

- 5. After Slicing and selecting the Preview tab, your model should look like this.
- 6. Send the .gcode file to your 3D printer.

### **PCB and Power Jack Casing**

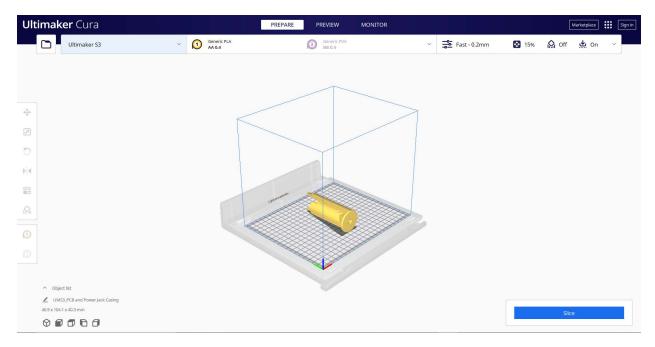

1. Open "PCB and Power Jack Casing.stl"

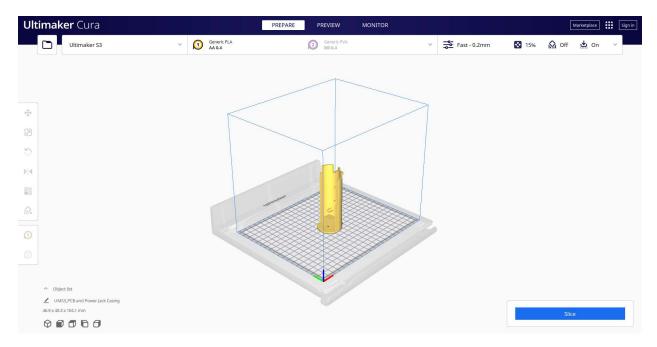

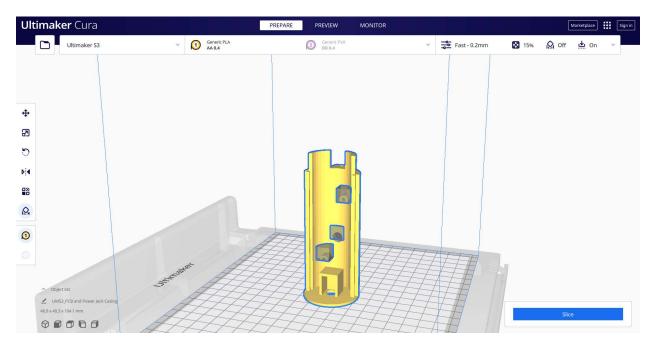

3. Use Support Blockers to prevent supports from being printed in the two small screw holes as well as the button hole.

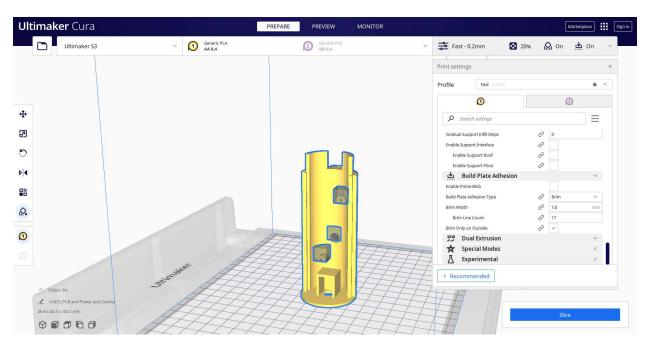

4. In Print Settings, set the layer height to 0.2mm, change the infill density to 20%, enable Support, and enable Adhesion. Under the Build Plate Adhesion Tab in Custom Settings, set Build Plate Adhesion Type to Brim.

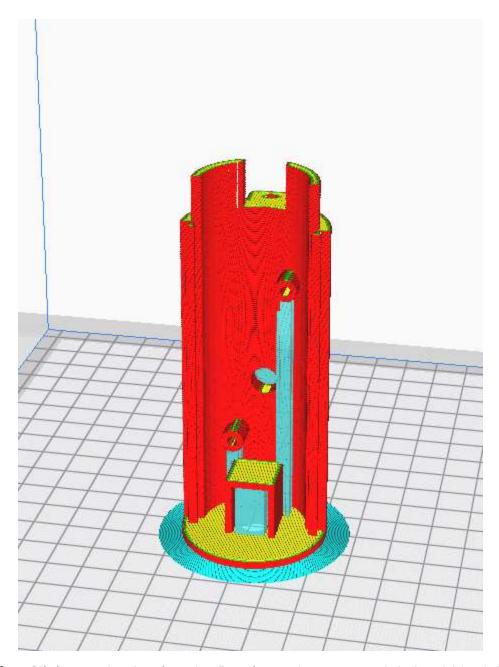

- 5. After Slicing and selecting the Preview tab, your model should look like this.
- 6. Send the .gcode file to your 3D printer.

# **Casing Cover**

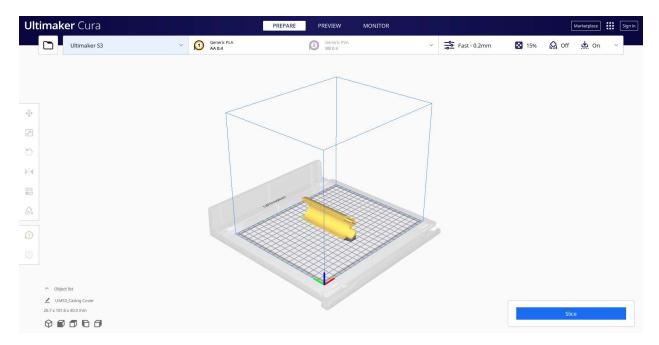

1. Open "Casing Cover.stl"

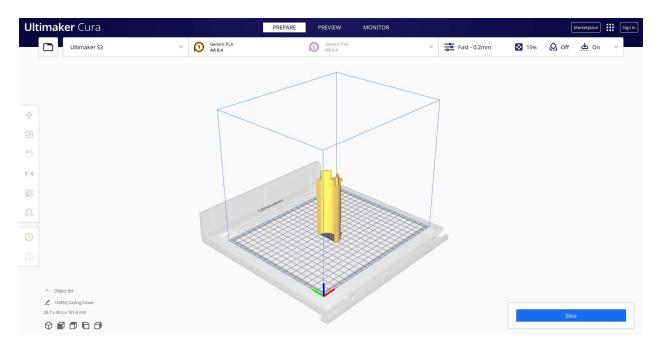

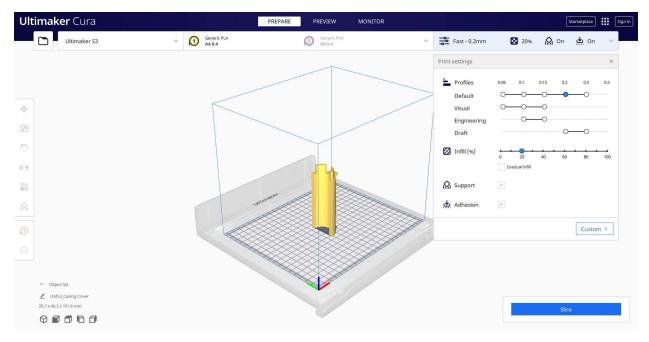

3. In Print Settings, set the layer height to 0.2mm, change the infill density to 20%, enable Support, and enable Adhesion. Under the Build Plate Adhesion Tab in Custom Settings, set Build Plate Adhesion Type to Brim.

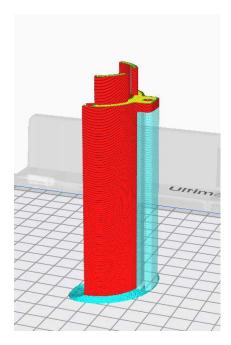

- 4. After Slicing and selecting the Preview tab, your model should look like this.
- 5. Send the .gcode file to your 3D printer.

# **Snapfit Opening to Hex Bit Adapter**

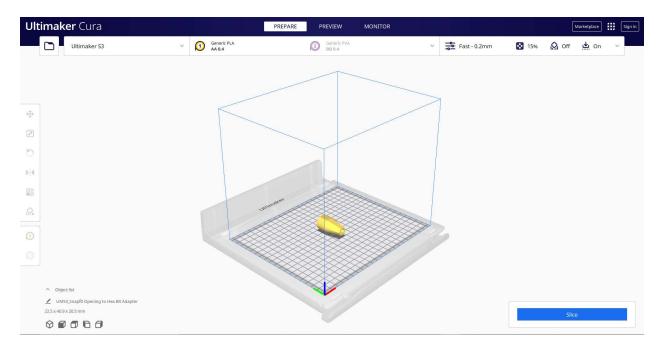

1. Open "Snapfit Opening to Hex Bit Adapter.stl"

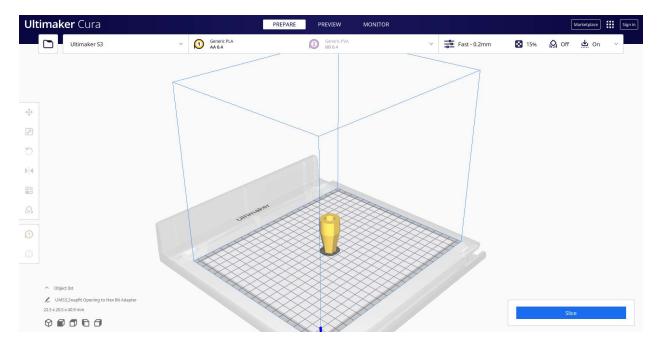

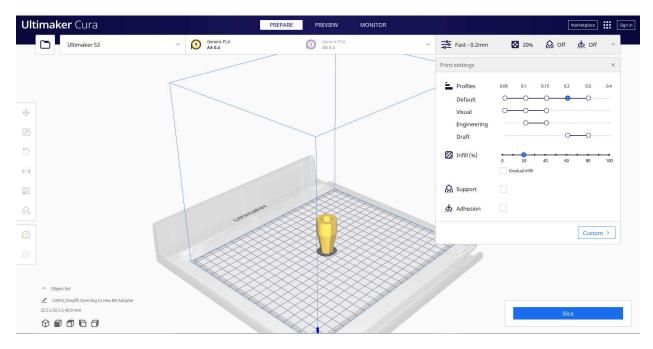

3. In Print Settings, set the layer height to 0.2mm, change the infill density to 20%, and disable support.

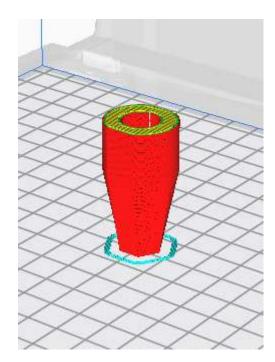

- 4. After Slicing and selecting the Preview tab, your model should look like this.
- 5. Send the .gcode file to your 3D printer.

# Strap Clips 1 and 2

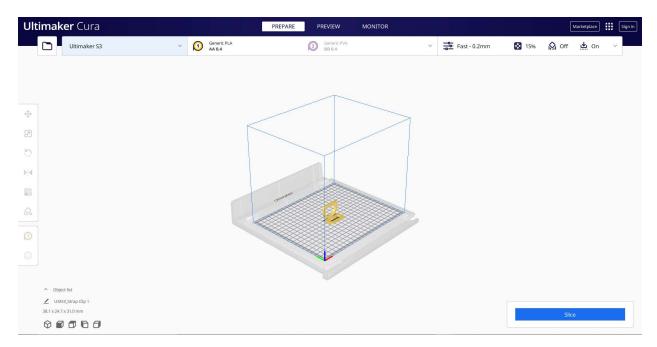

1. Open "Strap Clip 1.stl" and "Strap Clip 2.stl"

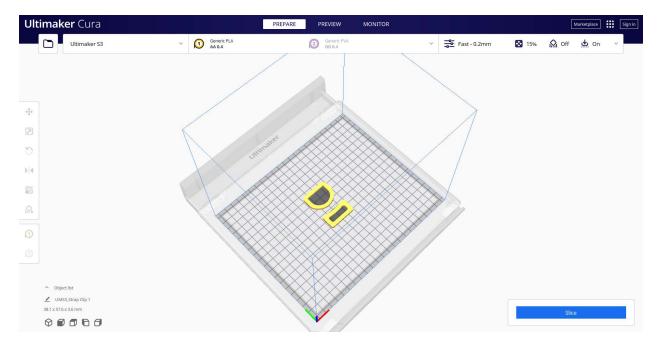

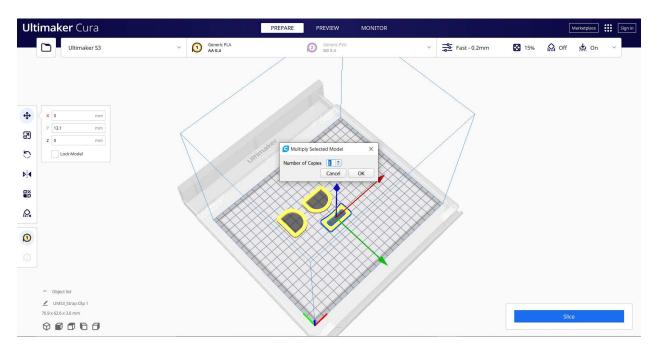

3. Use CRTL-M to make two copies of each clip.

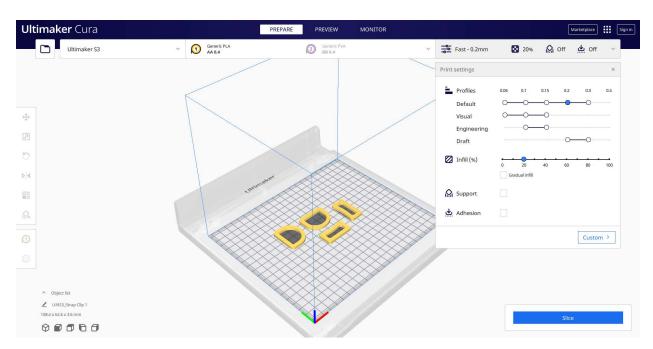

4. In Print Settings, set the layer height to 0.2mm, change the infill density to 20%, disable support, and disable adhesion.

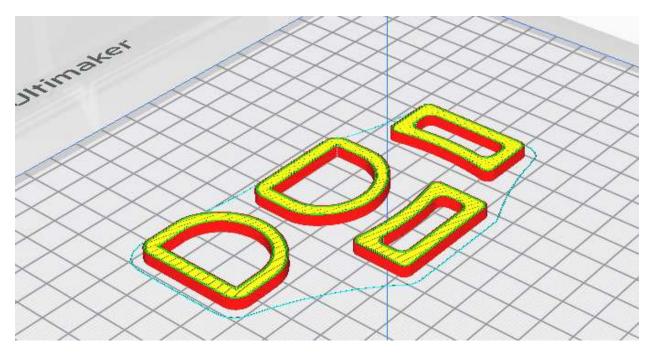

- 5. After Slicing and selecting the Preview tab, your model should look like this.
- 6. Send the .gcode file to your 3D printer.

# **Brigii Vacuum Holder**

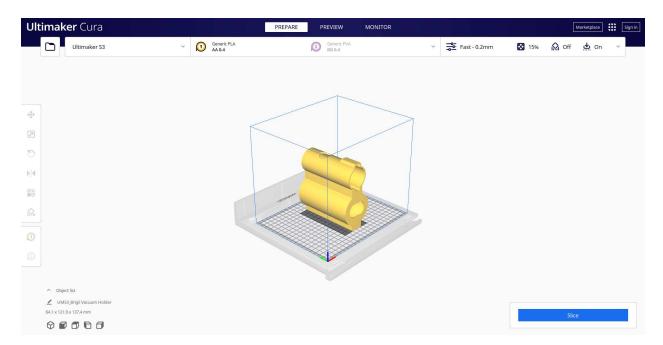

1. Open "Brigii Vacuum Holder.stl"

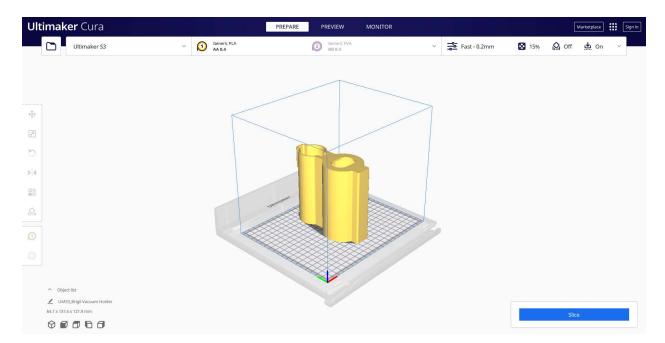

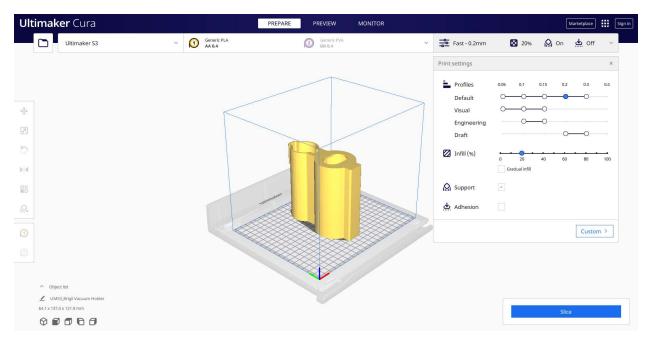

3. In Print Settings, set the layer height to 0.2mm, change the infill density to 20%, and enable support.

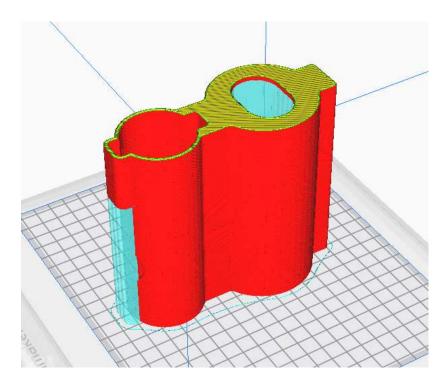

- 4. After Slicing and selecting the Preview tab, your model should look like this.
- 5. Send the .gcode file to your 3D printer.

# **Brigii Vacuum Shroud**

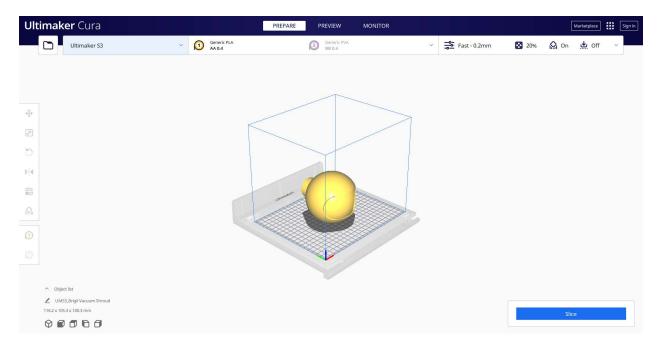

1. Open "Brigii Vacuum Shroud.stl"

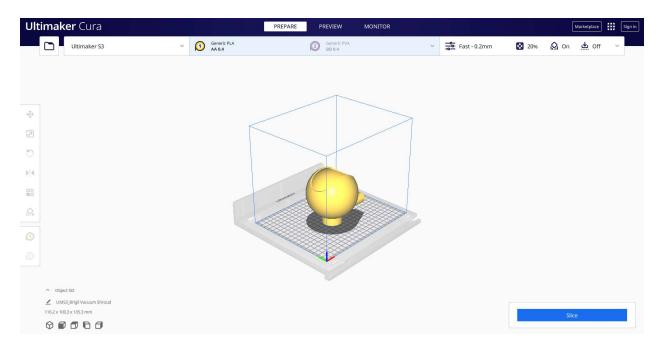

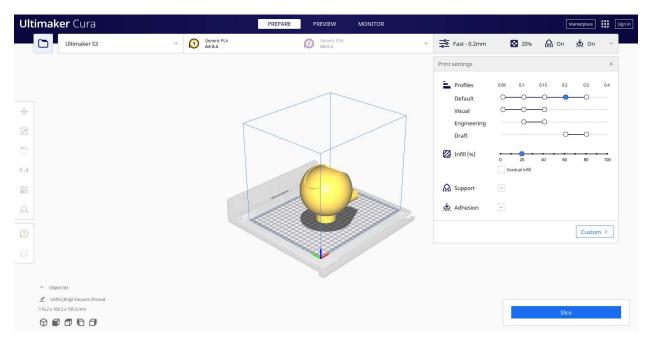

3. In Print Settings, set the layer height to 0.2mm, change the infill density to 20%, enable support, and enable Adhesion. Under the Build Plate Adhesion Tab in Custom Settings, set Build Plate Adhesion Type to Brim.

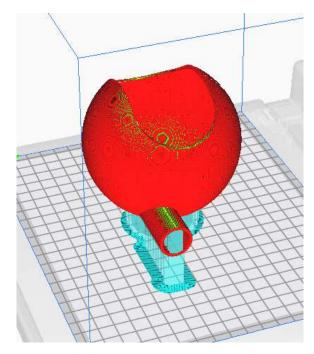

- 4. After Slicing and selecting the Preview tab, your model should look like this.
- 5. Send the .gcode file to your 3D printer.

### **Generic Vacuum Shroud**

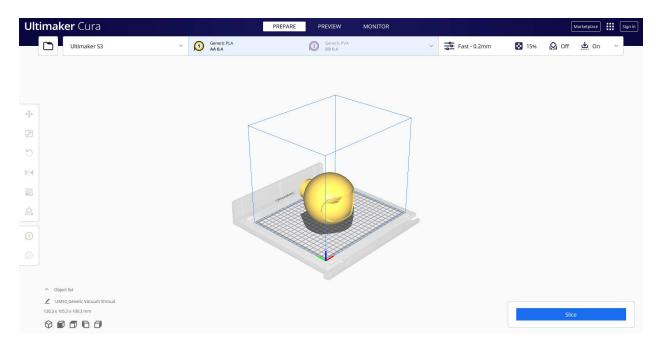

1. Open "Brigii Vacuum Shroud.stl"

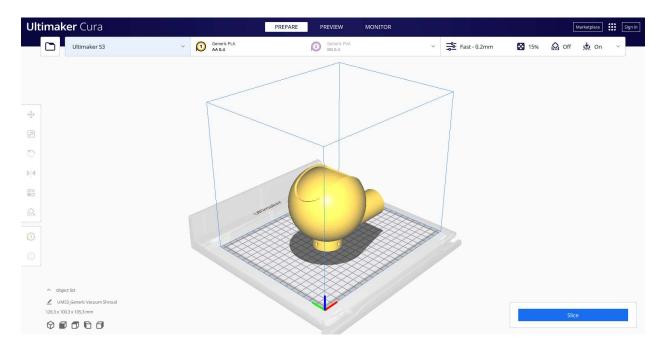

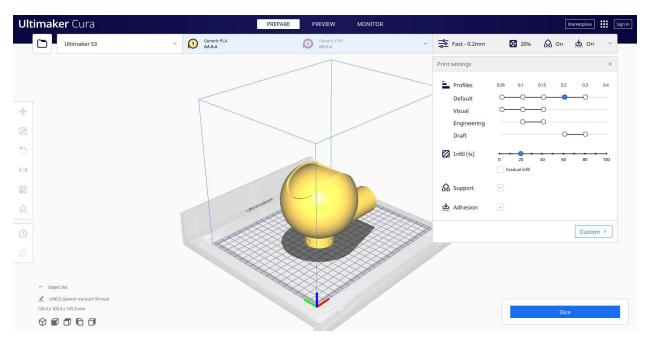

3. In Print Settings, set the layer height to 0.2mm, change the infill density to 20%, enable support, and enable Adhesion. Under the Build Plate Adhesion Tab in Custom Settings, set Build Plate Adhesion Type to Brim.

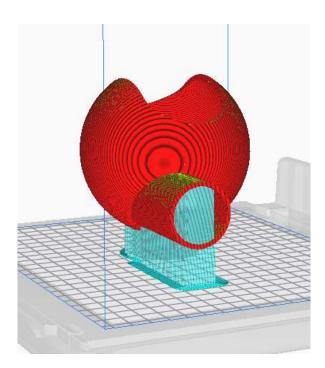

- 4. After Slicing and selecting the Preview tab, your model should look like this.
- 5. Send the .gcode file to your 3D printer.